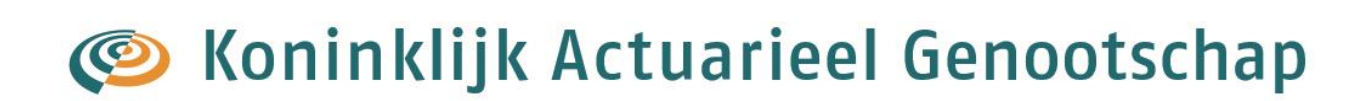

# Handleiding PE-online voor leden van het Koninklijk Actuarieel Genootschap

**januari 2022**

## **Inhoudsopgave**

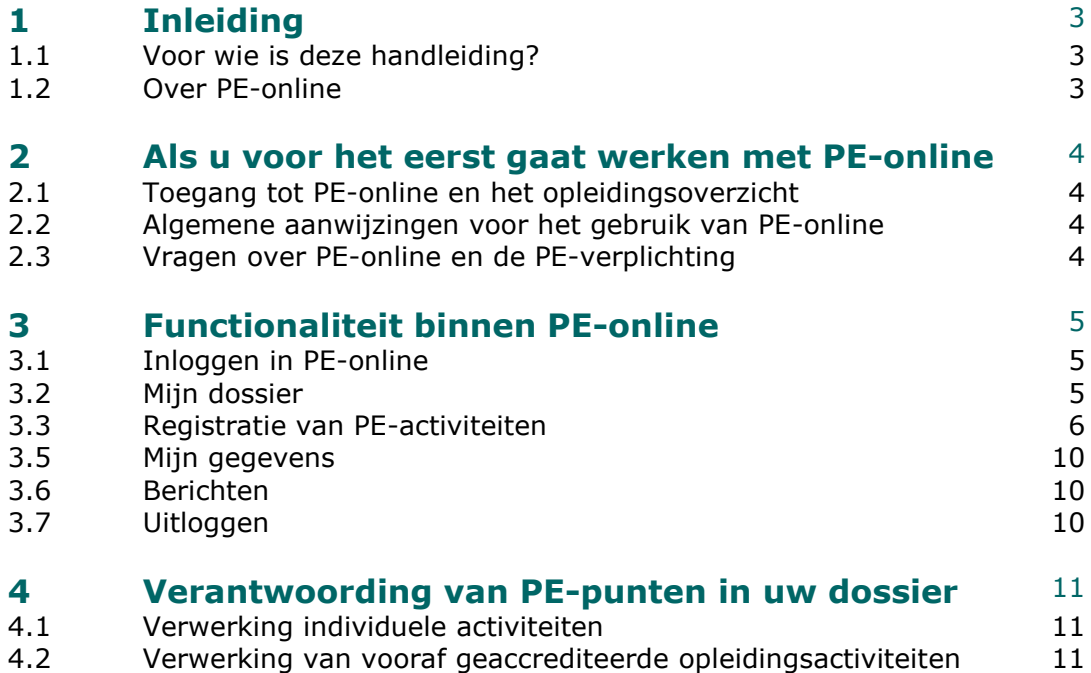

## **1 Inleiding**

#### **1.1 Voor wie is deze handleiding?**

Deze handleiding is bedoeld voor de actuaris AG of de actuarieel analist AG die gaat werken met de internetapplicatie PE-online.

#### **1.2 Over PE-online**

Het AG kent een PE-verplichting met twee varianten: Het puntenmodel, waarin leden in een periode van 3 jaar 60 PE-punten moeten behalen met geaccrediteerde activiteiten. En het PO-model. Deze handeiding is bedoeld voor het puntenmodel.

PE-online wordt gebruikt voor het hele proces van registratie, beoordeling en accreditatie van PE-activiteiten en is toegankelijk voor alle gebruikers betrokken bij Permanente Educatie: de leden AG, de beroepsvereniging en de aanbieders van onderwijs.

#### ● **de actuaris/actuarieel analist** (professional)

- gebruikt PE-online voor registratie van de eigen individuele PE activiteiten;
- heeft een overzicht van behaalde punten en de status van zijn/haar verplichting.
- **de beroepsvereniging** (bureau van het AG en de Commissie Accreditatie PE)
	- gebruikt PE-online voor het proces rondom accreditatie van PE-activiteiten;
	- heeft inzicht in de PE-activiteiten van leden en kan deze toetsen aan de eisen.
- **de aanbieders** van opleidingen (opleiders)
	- kunnen via PE-online cursussen aanbieden ter accreditatie:
	- voeren de punten in van deelnemers aan hun cursussen.

## **2 Als u voor het eerst gaat werken met PE-online**

#### **2.1 Toegang tot PE-online**

Leden AG krijgen toegang tot PE-online via de [website van het AG](https://www.actuarieelgenootschap.nl/home.htm) [\(www.actuarieelg](http://www.actuarieel/)enootschap.nl). U logt in bij Mijn AG en via de groene button *Naar PEonline* komt u in uw persoonlijke PE-dossier.

#### **2.2 Algemene aanwijzingen voor het gebruik van PE-online**

- PE-online is een webbased applicatie die gebruikt kan worden met een standaard Internet Browser.
- In verschillende schermen wordt tekst onderstreept en verschijnt een handje zodra de muis over deze tekst beweegt, de zogenaamde 'hyperlinks' waarop geklikt kan worden.
- In de meeste schermen wordt extra uitleg gegeven. Deze uitleg is te vinden door het aanklikken van het vraagteken [?].
- Verplicht in te vullen gegevens worden aangegeven met een asterix: \*.
- Gegevens die in kolommen worden gepresenteerd, kunnen worden gesorteerd door te klikken op de kolomnaam.
- Bij grote pagina's kan naar tekst worden gezocht met de standaard zoekfunctie van de Browser CTRL+F.

#### **2.3 Vragen over PE-online en PE-verplichting**

Hebt u na het lezen van deze handleiding nog vragen, dan kunt u contact opnemen met Marjanne Wilschut (marjanne.wilschut@actuarieelgenootschap.nl, 030–6866193) van het bureau van het Koninklijk Actuarieel Genootschap.

Ook voor eventuele problemen en storingen in PE-online kunt u contact opnemen met Marjanne Wilschut.

Informatie over de PE-verplichting kunt u vinden op de website www.actuarieelgenootschap.nl/over het AG/permanente educatie. Op deze pagina vindt u het PE-reglement, de Toelichting op het PE-reglement. De FAQ en deze handleiding vindt u als u doorklikt bij het puntenmodel.

## **3 Functionaliteit binnen PE-online**

#### **3.1 Inloggen in PE-online**

Nadat u bent ingelogd op de website van het AG en hebt geklikt op de link naar uw dossier komt u in het hoofdscherm van uw dossier.

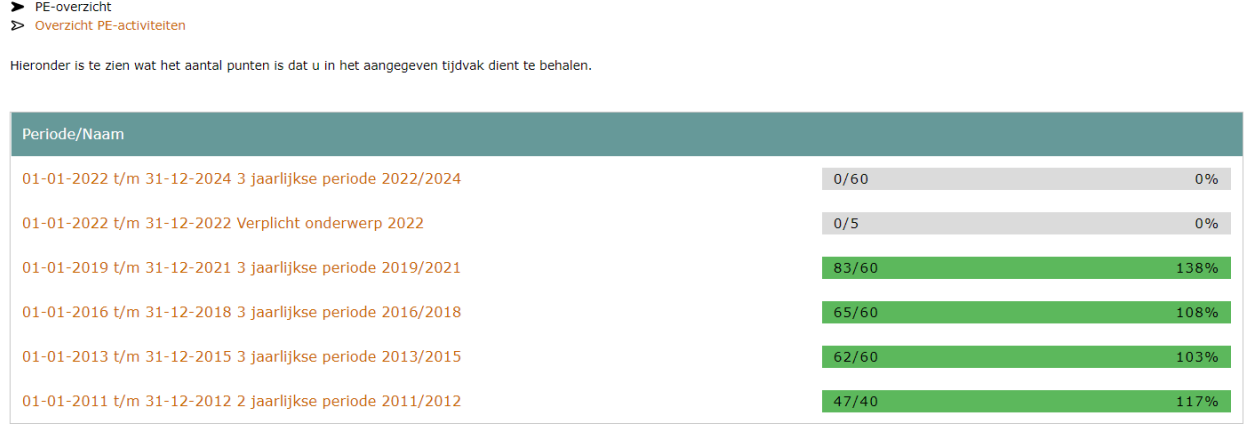

Op dit hoofdscherm Mijn Dossier staan rechtsbovenin (niet te zien in dit plaatje!) de volgende menu's:

- Berichten
- Mijn gegevens
- Uitloggen

#### **3.2 Mijn Dossier**

Het hoofdscherm **Mijn Dossier** geeft een overzicht van uw PE-status. In het tabblad *PEoverzicht* dat standaard wordt getoond bij openen, wordt per regel de PE-periode weergegeven en hoeveel PE-punten u in de betreffende periode moet halen. U ziet ook wat u al gehaald heeft. Met ingang van 2022 kent het AG ook verplichte onderwerpen. Naast de 3 jaarsperiode regel ziet u dan ook nog de 3 regels voor het verplichte onderwerpen voor de periode. Als u ingeschreven bent in het Register van Certificerende Actuarissen, dan ziet u ook nog aparte regels voor de certificeerderseisen. Als u geen certificerend actuaris bent, ziet u deze regels niet.

Door in de kolom "Periode/Naam" op een regel te klikken, komt u in de achterliggende detailstatus. Hier wordt vermeld welke periode het betreft (periode), hoeveel punten er minimaal behaald moeten worden (norm) en hoeveel punten u reeds heeft behaald (uw resultaat).

Let op: als u nog een tekort uit vorige periode heeft dan wordt dat vermeld in het veld bij status. Als u een overschot heeft uit de vorige periode dan wordt dat hier ook vermeld.

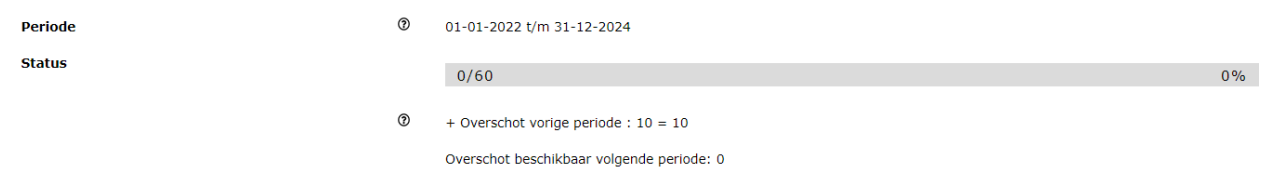

Dit scherm vermeldt ook met welke PE-activiteiten u uw punten heeft behaald. Per PEactiviteit wordt aangegeven:

- de datum waarop de PE-activiteit is voltooid (datum);
- de PE-categorie waartoe de PE-activiteit behoort (categorie);
- een korte omschrijving van de PE-activiteit (omschrijving);
- hoeveel accreditatiepunten aan de PE-activiteit zijn toegekend, door u zelf of door de accreditatiecommissie (accreditatiepunten);
- de kolom status is in principe leeg, maar kan bij controle door het Bureau AG gevuld worden. In dat geval staat er "wacht op akkoord".

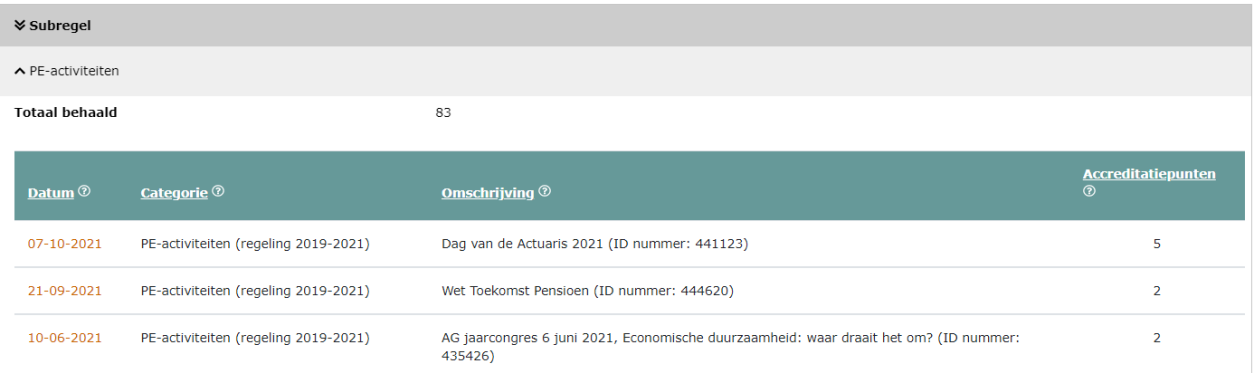

Door te klikken op de datum in iedere regel komt u bij de onderliggende details van de desbetreffende PE-activiteit.

Ook vindt u in het menu Mijn dossier het tabblad *Overzicht PE-activiteiten*. In dit tabblad worden al uw geregistreerde PE-activiteiten getoond, ook de activiteiten die zijn afgekeurd. Door het aanpassen van de datumvelden kunt u de begindatum en/of de einddatum van de getoonde tabel aanpassen. De tabel toont voor de aangeduide periode welke PE-activiteiten geregistreerd staan in uw dossier.

LET OP : in het tabblad *Overzicht PE-activiteiten* staan al uw activiteiten geregistreerd. In het tabblad *PE-overzicht* staan alleen die activiteiten geregistreerd die meetellen voor uw targetnorm.

#### **3.3 Registratie van PE-activiteiten**

Wanneer u doorklikt op een van de targetregels dan komt u in het scherm Details statusberekening. Hier kunt u een nieuwe activiteit invoeren in uw dossier.

![](_page_6_Picture_108.jpeg)

(NB in dit plaatje zijn nog geen activiteiten opgevoerd)

Bij de regel 3-jaarlijkse periode 2022-2024 kunt u activiteiten registreren in twee categorieën: PE-activiteiten en Overige activiteiten. Kies de categorie die van toepassing is

+ Toevoegen PE-activiteiten

op de activiteit die u wilt registreren. Klik op de link of de of de lank of de of de of de of de of de of de o

+ Toevoegen overige activiteiten

link

om de registratie van uw activiteit te starten.

LET OP: activiteiten in het kader van de Verplichte onderwerpen moet u direct in de daarvoor bestemde regel op het hoofdscherm invoeren.

#### *Stap 1 - Selecteer de datum*

Dit is altijd een datum die in het verleden ligt of de datum vandaag. U kunt alleen PEactiviteiten opvoeren die reeds zijn afgerond. Na het selecteren van de datum waarop de PE-activiteit is voltooid, klikt u op de button Volgende.

![](_page_6_Picture_109.jpeg)

#### *Stap 2 – Het invullen van de velden*

Nadat u de datum heeft ingevoerd en op Volgende heeft geklikt, moet u een categorie selecteren.

#### **Activiteit toevoegen**

![](_page_7_Picture_35.jpeg)

LET OP: u krijgt hier de keus tussen PE-activiteit of Verplicht onderwerp. Kies hier altijd PEactiviteit. Als u een activiteit in het kader van het Verplicht onderwerp wilt invoeren dan doet u dat meteen in de daarvoor bedoelde targetregel op het hoofscherm. Als u gekozen heeft om een activiteit in te voeren onder Overig dan ziet u geen keuzemogelijkheid en komt meteen in het volgende scherm.

![](_page_7_Picture_36.jpeg)

Na het volledig en correct invullen van de velden klikt u op de button Volgende en verschijnt onderstaand scherm (maar dan met uw eigen informatie uiteraard).

![](_page_8_Picture_158.jpeg)

Klik op de Button Gereed om uw aanvraag af te ronden en in het daarop volgende scherm op Sluiten. Uw accreditatieaanvraag staat nu geregistreerd in PE-online.

LET OP: als u bij het invullen van de velden klikt op de button Sluiten, dan wordt de invoer afgebroken en bent u uw gegevens kwijt. U kunt dit voorkomen door tussentijds op te slaan met de button Opslaan concept.

![](_page_8_Figure_4.jpeg)

## Activiteit toevoegen

#### *Concept wijzigen en definitief maken*

Als u de activiteit nog niet wilt doorsturen omdat bijvoorbeeld niet alle gegevens compleet zijn, klik dan op Opslaan concept. Daarna op Sluiten en OK. In de kolom Status in het scherm Details status-berekening staat nu Concept wijzigen en definitief maken. Als u op de oranje tekst klikt opent u de activiteit en door op Volgende te klikken kunt u uw aanvraag verder invullen en afronden.

![](_page_8_Picture_159.jpeg)

U kunt de door u ingevoerde activiteit terugvinden in het menu Mijn Dossier (kies het tabblad *Overzicht PE-activiteiten*), of via Mijn Dossier, tabblad *PE-overzicht*. Klik op de juiste periode in de kolom Periode/Naam. In het scherm dat volgt ziet u de ingevoerde activiteiten. U kunt hier ook een door u zelf ingevoerde activiteit weer verwijderen door op de datum te klikken en te kiezen voor de button Verwijderen. Dit kan alleen als de activiteit is goedgekeurd. Als in de kolom Status vermeld wordt "Wacht op akkoord" is het niet mogelijk om zelf de activiteit te verwijderen. Ook als de activiteit is afgekeurd kunt u deze niet verwijderen.

#### **3.5 Mijn gegevens**

In het menu **Mijn gegevens** staan uw eigen gegevens die PE-online overneemt uit de database van het AG.

U kunt deze gegevens niet wijzigen in PE-online. Als gegevens onjuist zijn dan kunt u deze wijzigen via Mijn AG/Mijn Profiel in het besloten deel van de website van het AG. Het emailadres dat is vermeld in PE-online is het adres waarop u berichten van PE-online ontvangt. Checkt u dus regelmatig of dit e-mailadres nog juist is (dit is het door u aangegeven voorkeurmailadres dat het AG gebruikt).

U kunt in dit menu ook aangeven hoe meldingen vanuit PE-online aan u worden gestuurd. Standaard staan deze op *Direct*, voor zowel hoge als normale prioriteit meldingen. Wij raden u aan deze instelling te handhaven. Desgewenst kunt u deze instelling wijzigen in *1X per 24 uur* of *1X per week* of *Nooit*.

LET OP: indien u hebt ingesteld dat e-mailberichten eenmaal per week moeten worden verzonden, en u logt tussentijds in op PE-online waarbij u de meldingen afhandelt, dan zal PE-online u geen e-mailbericht meer sturen. De meldingen zijn ten slotte al behandeld.

U kunt ervoor kiezen om de PE-online app te downloaden zodat u uw dossier ook op uw telefoon kunt raadplegen.

![](_page_9_Figure_6.jpeg)

#### **3.6 Berichten**

In het menu Berichten staan alle meldingen die aan u gericht zijn. Wanneer in PE-online een nieuw bericht voor u is binnengekomen, krijgt u daarvan bericht in het e-mailadres dat is vermeld onder Mijn gegevens. [\(noreply@pe-online.org,](mailto:noreply@pe-online.org) U heeft 1 nieuw bericht).

In PE-online worden de volgende meldingen aangemaakt voor de leden: - er is een activiteit goed-, afgekeurd of toegevoegd aan uw dossier:

- er is een vraag gesteld.

U kunt uw meldingen afhandelen door in te loggen in PE-online. Dit kan via de website van het AG maar ook via link die in de noreply mail staat.

#### **3.7 Uitloggen**

U kunt uitloggen uit PE-online door in het menu voor **Uitloggen** te kiezen.

## **4 Verantwoording van PE-punten in uw dossier**

#### **4.1 Verwerking individuele activiteiten**

U registreert zelf uw individuele activiteiten in PE-online door de datum van afronding in te geven en daarna de invoerwizard uit te voeren. De activiteit wordt meteen in uw dossier opgenomen.

LET OP: deze activiteit is door uzelf ingevoerd, maar dat betekent niet dat de activiteit daarmee automatisch is goedgekeurd door de Commissie Accreditatie PE.

De Commissie Accreditatie PE controleert steekproefsgewijs of activiteiten op de juiste manier zijn ingevoerd en of de geregistreerde activiteiten voldoen aan de eisen van de PEverplichting. Het kan dus zijn dat u op enig moment een verzoek krijgt om een door u geregistreerde activiteit op bepaalde punten toe te lichten. Dit gebeurt via een vraag vanuit PE-online, waarvan u bericht krijgt vanuit PE-online en die u dan ook weer kunt beantwoorden via PE-online.

LET OP: activiteiten dienen uiterlijk 3 maanden na afloop in uw dossier te zijn ingevoerd.

#### **4.2 Verwerking van vooraf geaccrediteerde opleidingsactiviteiten**

Van elke vorm van onderwijs dient de opleider een presentielijst bij te houden. Op deze presentielijst moeten de deelnemers een handtekening zetten om aan te geven dat zij bij de desbetreffende opleidingsactiviteit aanwezig waren. Na afloop van de opleiding en nadat deze is geaccrediteerd door het AG voert de opleider de punten in de dossiers van de deelnemers in.

Bij vooraf geaccrediteerde opleidingen hoeft u zelf niets te doen. Nadat de presentielijsten zijn ingevoerd krijgt u via PE-online een melding dat de PE-activiteit is toegevoegd aan uw PE-dossier. U kunt uiteraard ook in PE-online zien dat deze PE-punten zijn verwerkt. Deze activiteiten zijn herkenbaar aan een ID nummer.